## APK application update guidance for Learner users

| Topic            | APK Application update for Learner's Devices (Tablet) for usage of actual Student Logins.                                                                                                    |  |
|------------------|----------------------------------------------------------------------------------------------------|--|
| Pre-requirements | <ol> <li>Tablets supplied &amp; commissioned in Phase-III only, which comes with pre-installed "EDLP" application.</li> <li>Stable Internet Connection.</li> </ol>                                                                                                    |  |
| APK application  | <ul> <li>a. All the Tablets that were commissioned must be updated to version 1.12.21</li> <li>b. All the Tablets with APK Application versions 1.12.12, 1.12.13, 1.12.14, 1.12.15, 1.12.20 must be mandatorily updated to version 1.12.21 for usage by Learner's with their actual User ids and passwords circulated by the Ministry of Education, Tertiary Education, Science &amp; Technology (MoETEST).</li> <li>c. APK application should be synced &amp; updated to enable the CMS functionalities to work in Online &amp; Offline mode.</li> <li>d. Procedure given for Online &amp; Offline method to updated the APK application in the students Tablet.</li> </ul> |  |

#### This document is divided into (3) parts:

| SI.<br>No. | Topic Name                                                                                                    | Page No. |
|------------|----------------------------------------------------------------------------------------------------|----------|
| 1          | Preliminary verification before usage of the APK application. (One Time Process)                                 | 2 – 6    |
| 2          | ONLINE METHOD  Connect to the internet and continue the steps given below for updating the APK in online method: | 7 – 13   |
| 3          | For Training Purpose, different set of User-IDs & Institution Code are provided by the Ministry.                 | 14 – 22  |

APK application update guidance for Learner users

<u>Preliminary Verification before installing of the APK application: <One Time Process></u>

Step 1a: Date & Time to be in Mauritius Time Zone (GMT+4:00). If not, the Tablet must be setup in Mauritius Time Zone.

(Note: All the Tablets that are commissioned have been set to GMT+4:00 as default time.)

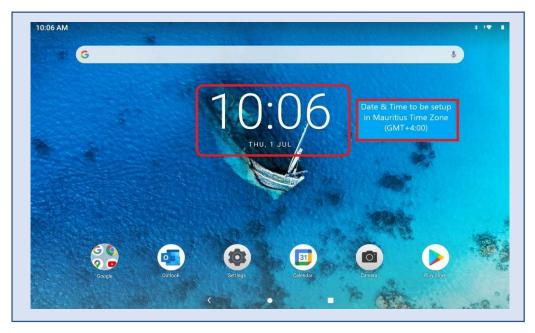

#### Connect to the internet and continue the steps given below:

For setting of the Time Zone into Mauritius Time Zone, the following steps to be followed. Refer to Pic-2, Pic-3 & Pic-4

Step 1b: Open settings and type "Date and time" in the search bar of the Tablet. And select the "Date and time" as it appears in the search list.

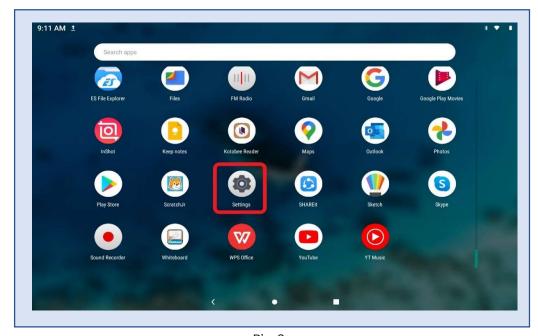

Pic-2

# Early Digital Learning Programme APK application update guidance for Learner users

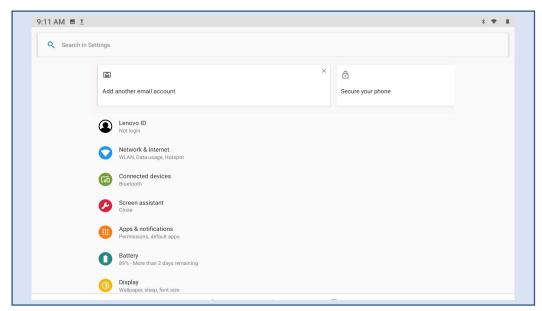

Pic-3

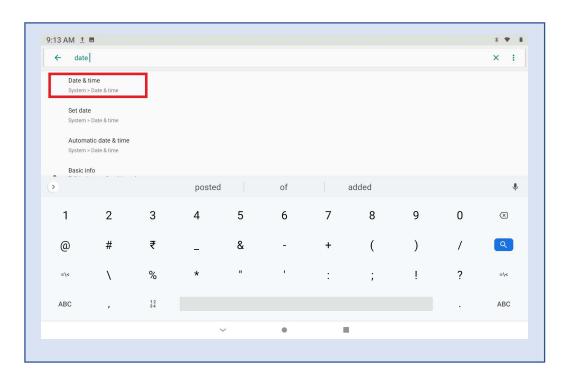

Pic-4

#### APK application update guidance for Learner users

#### Step 1c:

Set Automatic date & time to ON

Now, you will find your time automatically set to Mauritius Time Zone.

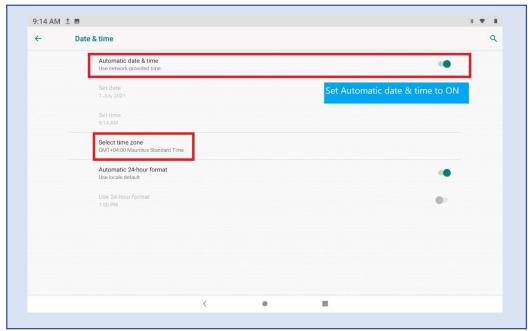

Pic-5

Step 2: Need to Uninstall the EDLP Application that is already available in the Tablet. The process that is followed for uninstalling the application is as follows.

Step 2a: Open the application menu and long press on the EDLP application.

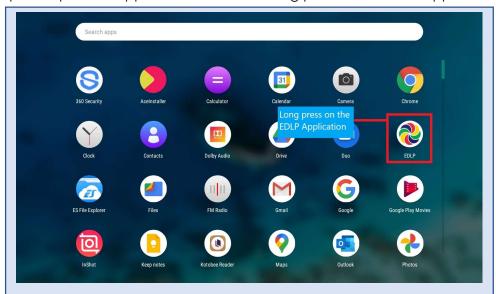

Pic-6

#### APK application update guidance for Learner users

Step 2b: Click on app Info and then click on the Uninstall option available there.

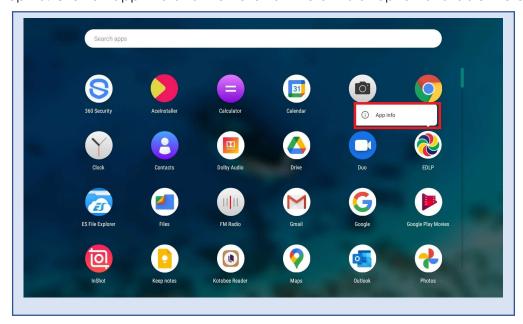

Pic-7

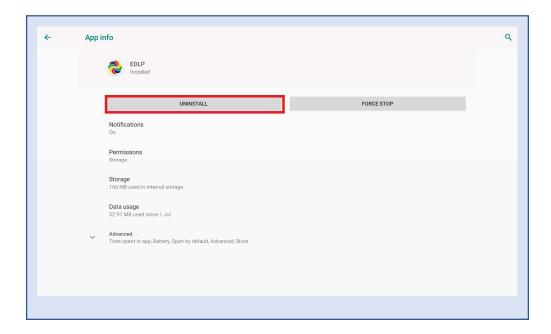

Pic-8

#### APK application update guidance for Learner users

Step 2c: Now click on "OK" the EDLP application will be uninstalled from the Tablet.

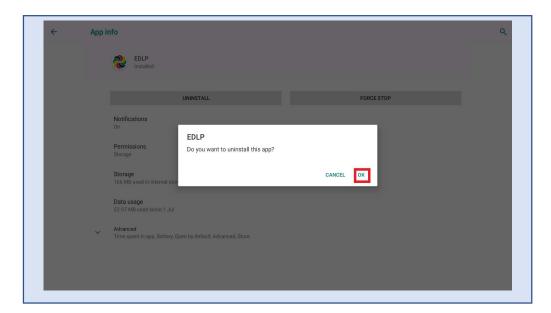

Pic-9

Step 2d: Open the Menu bar again to verify whether the application is Uninstalled or not here you should not find any EDLP application.

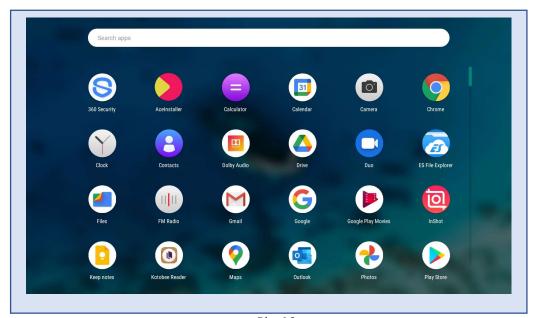

Pic-10

APK application update guidance for Learner users

### **ONLINE METHOD**

Connect to the internet and continue the steps given below for updating the APK in online method:

Step 1: By Clicking on the link <a href="https://bit.ly/edlpapk21">https://bit.ly/edlpapk21</a> it will be redirected to chrome and download of the application will be started or else can also type the above link in the chrome and clicking on the enter the download of the application will be started.

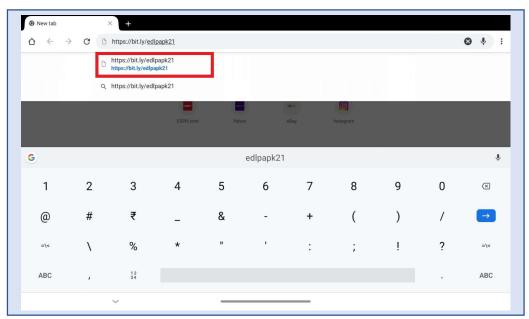

Pic-11

Step 2: If any Window Pops ups stating Chrome needs storage access to download file. Then click on "Continue" if not then move on to "Step 6"

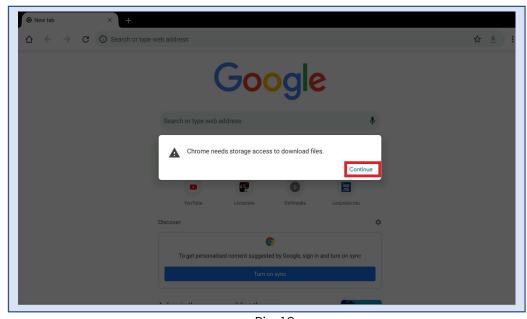

Pic-12

#### APK application update guidance for Learner users

Step 3: Now another Window Pops up for asking for permission to Access photos, media and files on your device then Click on "Allow" and download of the application will be started.

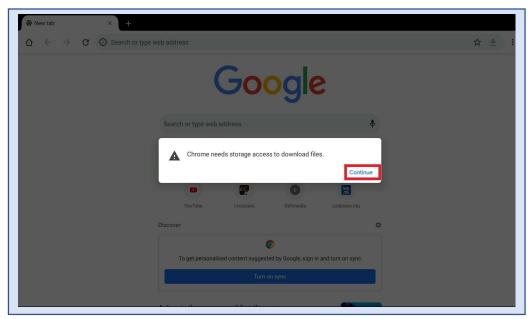

Pic-13

Step 4: Now can see the download of the application is started and can see the status of the download.

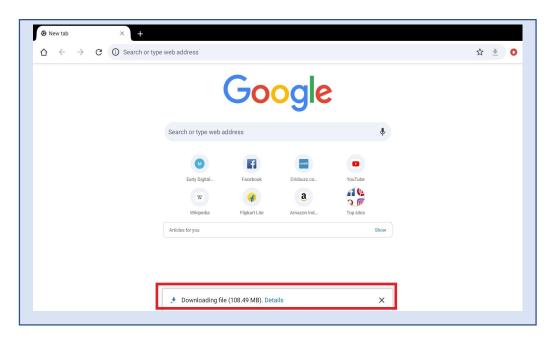

Pic-14

APK application update guidance for Learner users

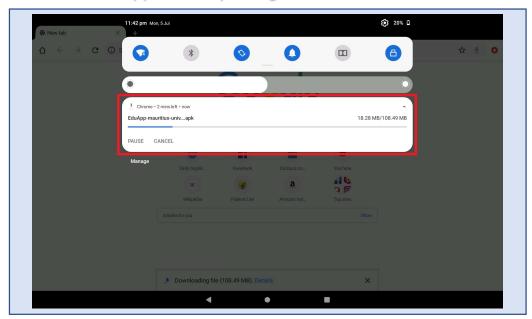

Pic-15

Step 5: From the notification can see the application is downloaded and by clicking on that it pops to new page for start of the installing.

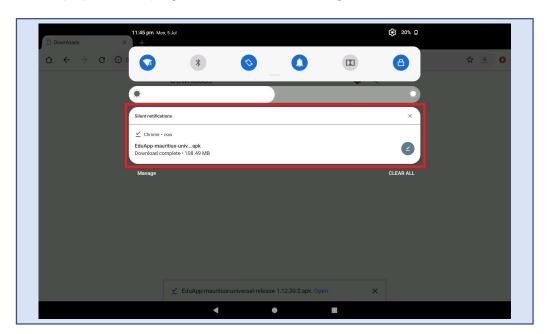

Pic-16

# Early Digital Learning Programme APK application update guidance for Learner users

Step 6: It pops up the window showing "Chrome", then click on "Settings".

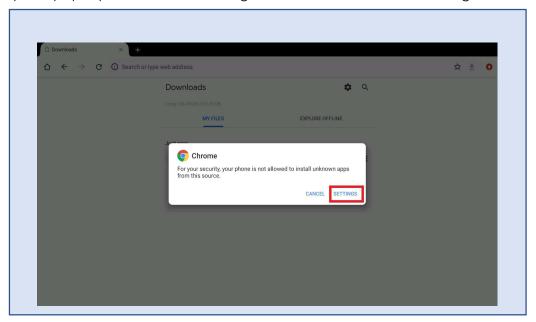

Pic-17

#### Step 7:

- a. Set Allow from this source to "ON"
- b. Click on back icon as shown in image.

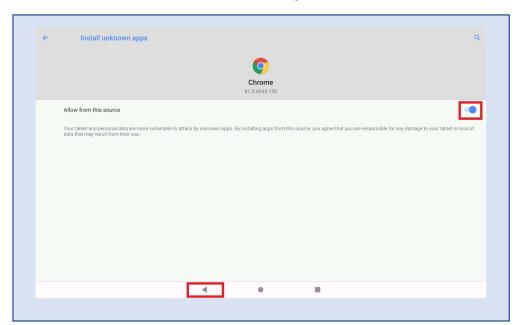

Pic-18

#### APK application update guidance for Learner users

Step 8: Now click on Install and it will start Installing the application

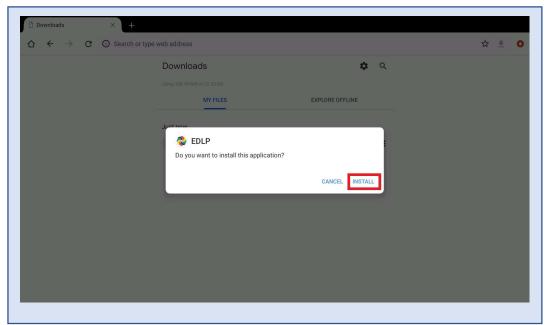

Pic-19

Step 9: After the installation is done Click on "Done" and back to the menu.

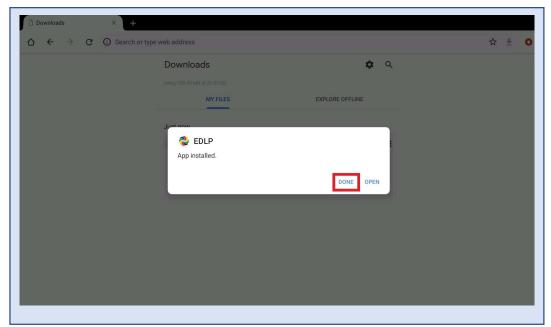

Pic-20

#### APK application update guidance for Learner users

Step 10: Click on the application and a window pops up asking for giving permission to media then click on "ALLOW" you will find the login page with version number specifying "1.12.21".

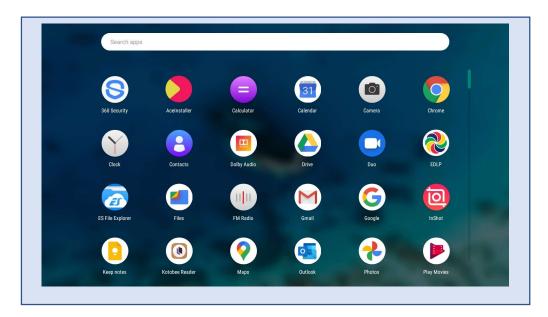

Pic-21

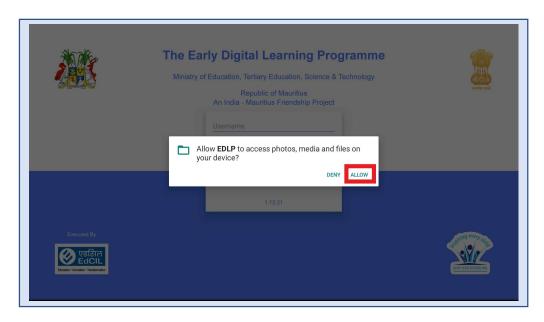

Pic-22

## Early Digital Learning Programme APK application update guidance for Learner users

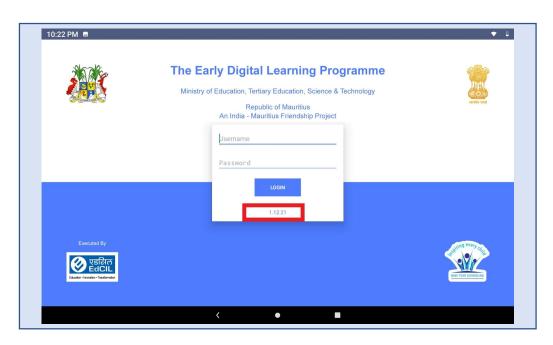

Pic-23

Step 11: Now Login into the application with the **Student User ids and passwords** circulated by Ministry of Education, Science & Technology (MOETEST).

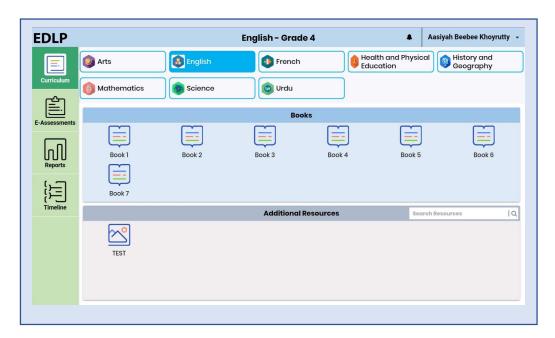

Pic-24

APK application update guidance for Learner users

### **OFFLINE METHOD:**

## Alternative process for updating of the APK application to the Latest version in offline method:

Step 1: Now Download the Updated application on to the Laptop from the link provided and below is the image can find the application file in downloads folder of the Laptop.

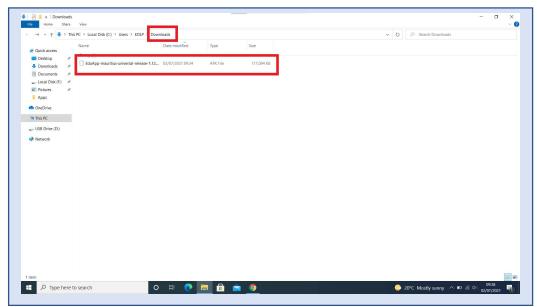

Pic-25

Step 2: Insert any external storage such as memory card or Pen drive to copy the application.

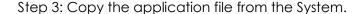

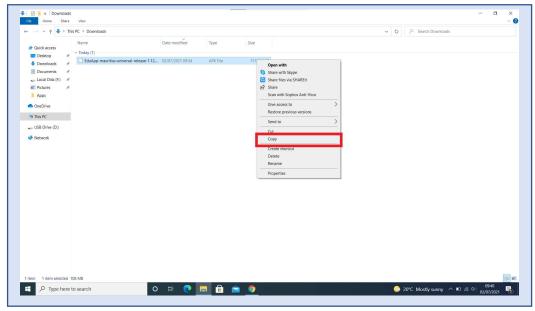

Pic-26

#### APK application update guidance for Learner users

Step 4: Paste the application file on to the storage device that is already inserted.

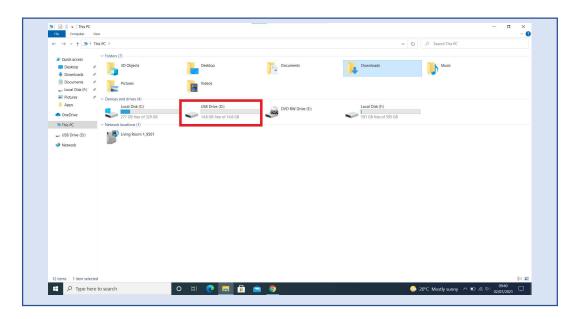

Pic-27

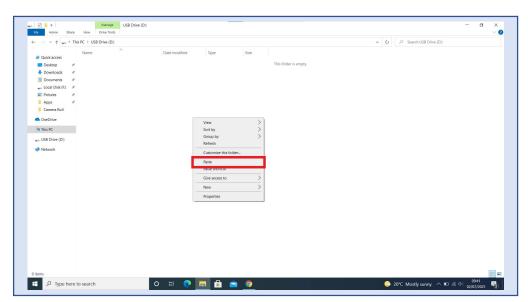

Pic-28

Step 5: The application file has been pasted into the external storage device as shown in the image

APK application update guidance for Learner users

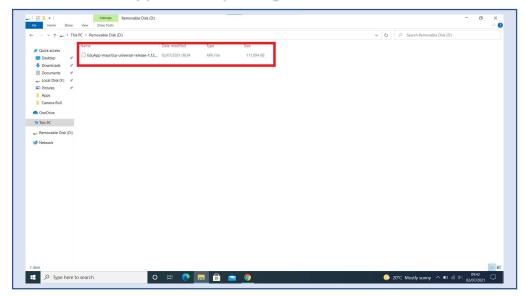

Pic-29

Step 6: Remove the storage device from the laptop and insert the same onto the Tablet.

Step 7: Now Click on the Setting and open and you will find the Storage in the settings as you scroll down in that page.

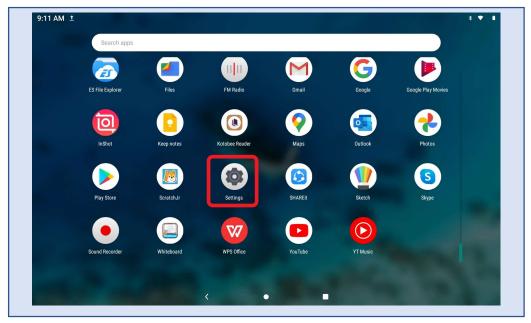

Pic-30

# Early Digital Learning Programme APK application update guidance for Learner users

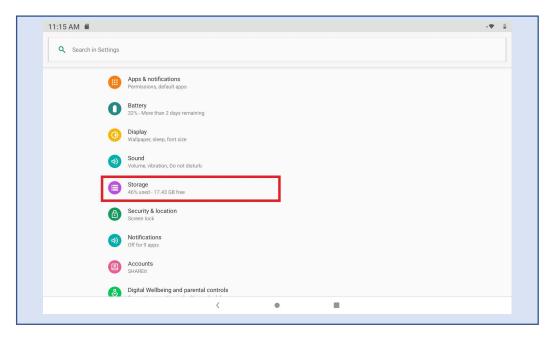

Pic-31

Step 8: Click on the Storage and will find the SD card that is inserted.

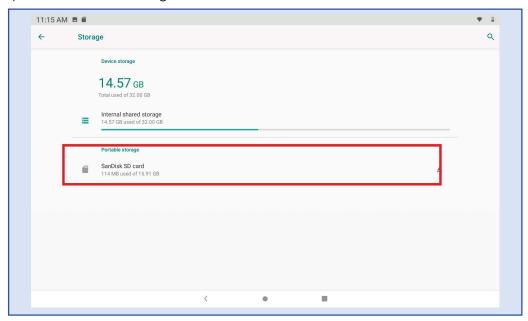

Pic-32

#### APK application update guidance for Learner users

Step 9: Now after clicking on the SD card and a window pops up click "Just Once" and then you will find the application with name "Eduapp".

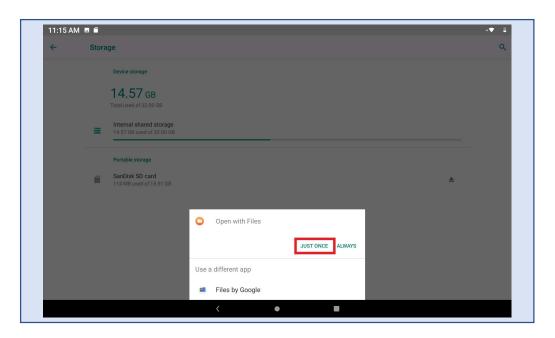

Pic-33

Step 10: Click on the Edu app and it loads an image showing.

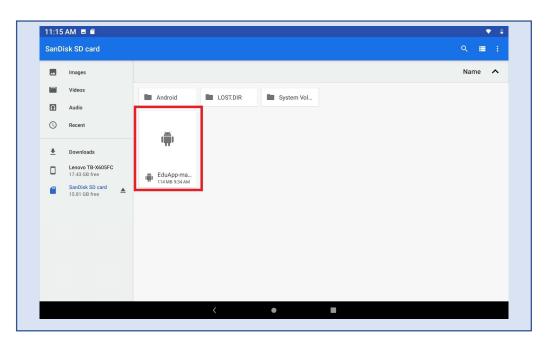

Pic-34

Step 11: Now click on "CONTINUE" on the pop up and it will redirect to another page.

APK application update guidance for Learner users

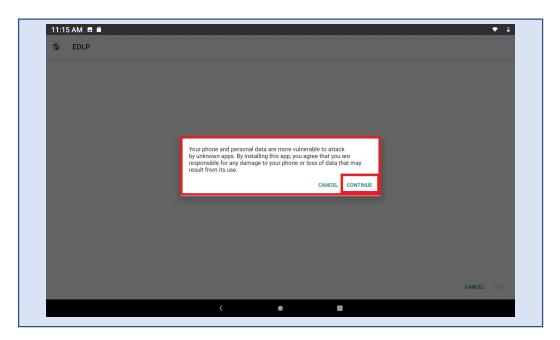

Pic-35

Step 12: Now click on Install and the app will start installing and don't close the window until it shows Done.

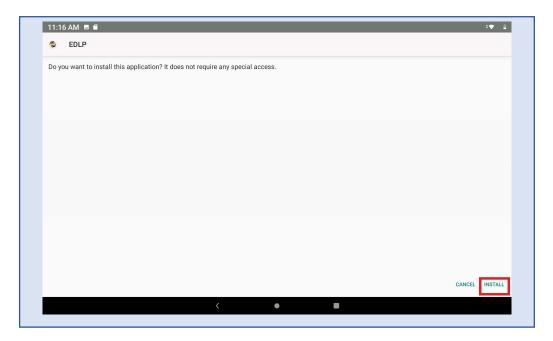

Pic-36

#### APK application update guidance for Learner users

Step 13: Now Click on Done and come back to the home page and check whether the application is installed or not and you will find EDLP application in the menu.

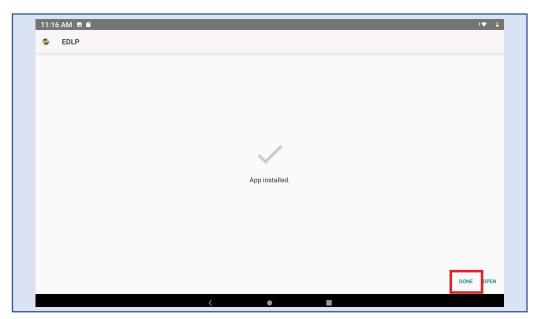

Pic-37

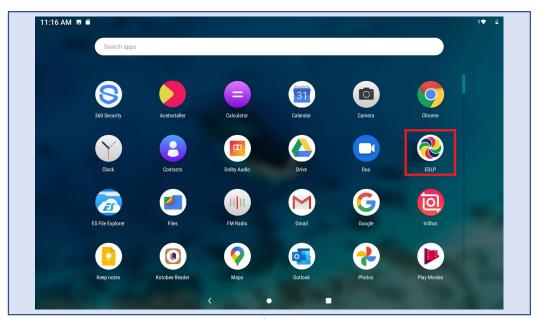

Pic-38

#### APK application update guidance for Learner users

Step 14: Click on the application and a window pops up asking for giving permission to media then click on "ALLOW" open you will find the login page with version number specifying "1.12.21".

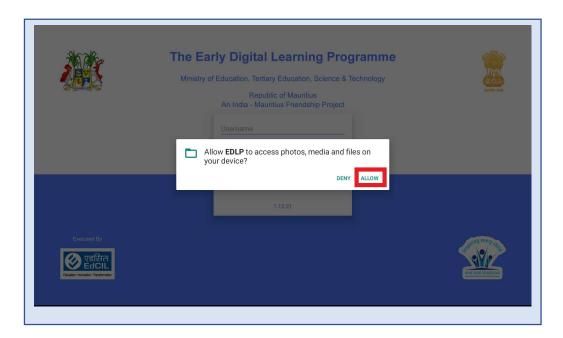

Pic-39

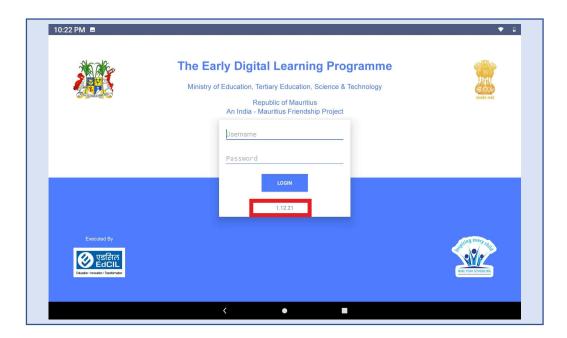

Pic-40

#### APK application update guidance for Learner users

Step 15: Now Login into the application with the **Student User ids and passwords** circulated by Ministry of Education, Science & Technology (MOETEST). Make sure you have stable internet connection to login into application for first time.

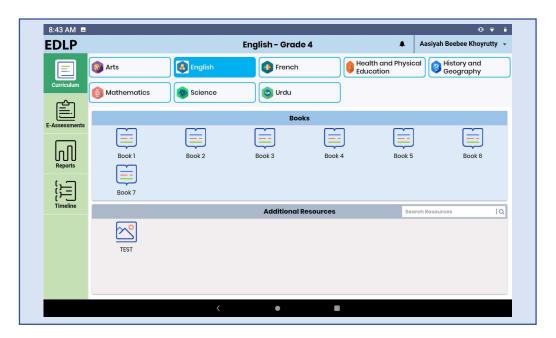

Pic-41

End of the document